# Configuring Inventory Replenishment for Manufactured Items

Last Modified on 09/14/2021 11:00 am ED3

You can keep made-to-stock inventory items that you manufacture at just the right levels using aACE's robust automation features. After you <u>understand how to work with the inventory replenishment (http://aace5.knowledgeowl.com/help/overview-of-inventory-replenishment-for-purchased-items)</u> tools, implementing the feature for inventory assembly items involves three stages:

- 1. Set the replenishment fields on your line item codes (LICs)
- 2. Configure the automation schedule in your system preferences
- 3. Configure the internal Company records

### 1. Set the Replenishment Fields for LICs

For the inventoried assembly items that you need to consistently re-stock, you can enter parameters that tell aACE how to keep your inventory levels just where you need them. You can specify the levels for each <u>office location (http://aace5.knowledgeowl.com/help/overview-of-offices)</u> where you store inventory for a LIC.

- 1. Locate the desired inventoried assembly LIC, then click the **Offices** tab and the **Edit** button.
- 2. For each office that needs automated replenishment, enter the two parameters:
  - Target The quantity you would like to have on the shelf.
  - Replenish Balance The quantity that will trigger an automated replenishment production order.

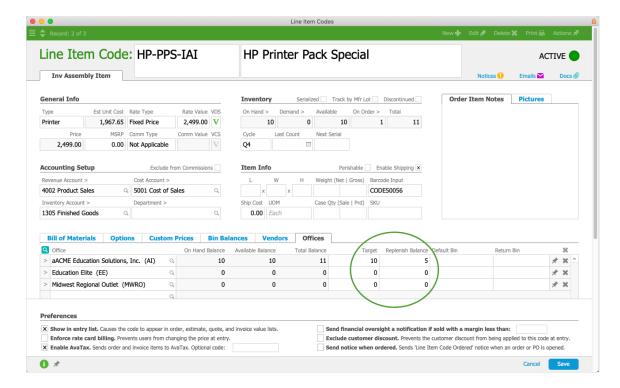

#### 3. Click Save.

#### **Tips**

- In the LIC list view, you can quickly display items for inventory replenishment using two shortcut links in the footer:
  - Find Inventoried Items Removes all other item types from the list.
  - Find Items Requiring Replenishment Displays inventoried items that have an Available quantity less than the Target quantity.
- In the LIC detail view, you can jump to related records by clicking the Inventory section go-to links: On Hand, Demand, and On Order.

# 2. Configure the Automation Process

The second half of preparing the inventory replenishment automation is for the system administrator to specify when aACE should check for items that need to be re-ordered. We recommend that this process run once a day (or at most every few hours). Make sure the settings you specify here align with your organization's policies.

Navigate to Menu > System Admin > Preferences > Automation Schedules, and on the Schedule Setup tab, mark the flag for Generate Inventory Replenishment. (Read more about configuring automation schedules (http://aace5.knowledgeowl.com/help/configuring-automation-schedules).)

## 3. Configure Internal Company Records

The 'vendor' for your made-to-stock inventory is your own company. To ensure the replenishment automation works correctly, office records must be linked to company records that have specific settings: These settings are automatically entered when you create a company record from the Offices module (i.e. click Actions > Create Related Company). If you create a company from the Companies module or are linking to an existing company record, you must enter these settings manually.

• Type — Must be set to "Internal".

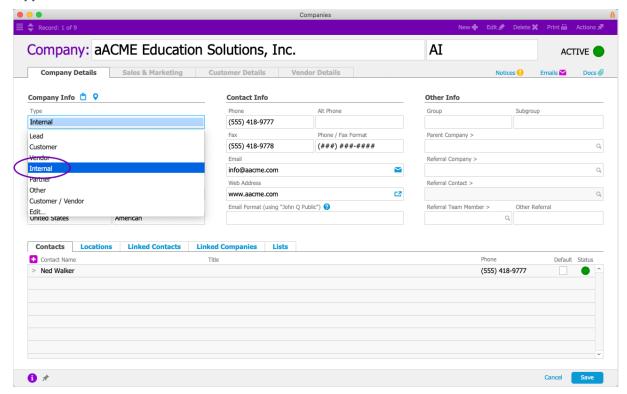

• **Discount** (Customer Details tab) — Must be set to 100%. This prevents the system from generating billing transactions to your own company.

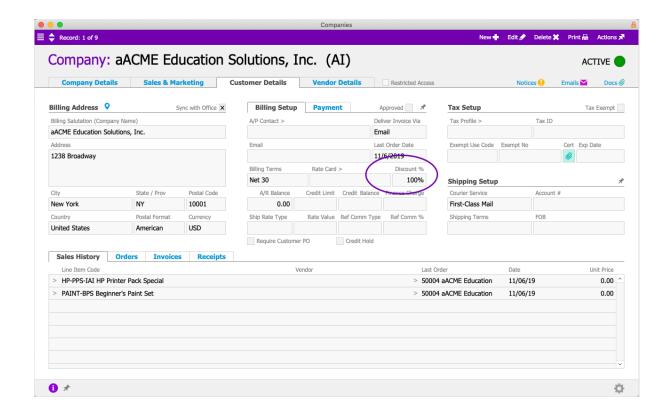